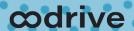

#### **Quick Start Guide**

Oodrive Work\_share web application

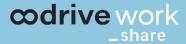

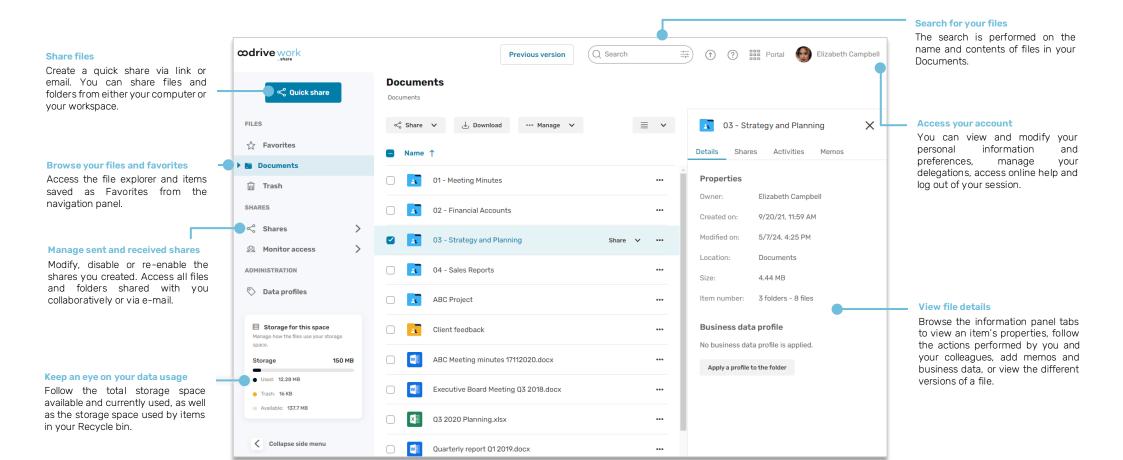

# Log in to your workspace

#### **First login**

- 1. Retrieve the username emailed to you when your account was created.
- 2. Click Set my password.

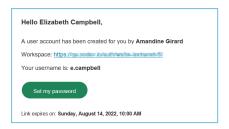

- **3.** You will be redirected to a browser page asking you to set a password and confirm before clicking **Validate**.
- 4. Click Log in to access the login page.
- 5. Enter your username and password, then click Log in.

#### After the first login

- 1. Retrieve the username emailed to you when your account was created.
- 2. In your web browser, go to the login page for your workspace:

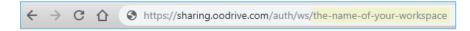

3. Enter your username and password, then click Log in.

If you have forgotten your password, click Forgot your password?

## 2 Browse your files

- 1. In the navigation panel, click on the **Documents** section.
- **2.** From here, you can view all of your workspace folders and files, including collaborative folders you created or received.

Tip: Go to the **Shares > See received shares** section to view all shares you have received (collaborative or via email).

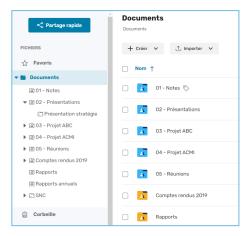

**3.** To view a file or a folder's details, select it then click on the upper-right corner above your files.

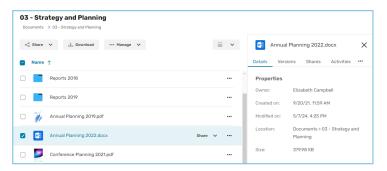

From the information panel displayed on the right side of the page, you can view the selected item's properties, add business data, track activities and versions, or add memos.

### 3 Add files

- 1. In the navigation panel, click on the **Documents** section.
- **2.** If you want to add files to a specific folder, browse your folders and open the folder of your choice.
- 3. Click Import, then select Import files.

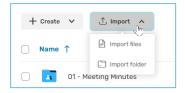

**4.** Browse the file explorer on your computer and select one or several files by holding down the **Ctrl** key.

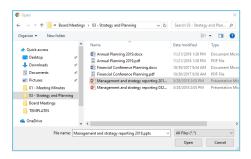

5. Click Open.

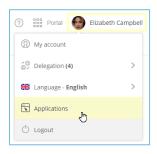

If you prefer, you can also drag and drop files from your computer's file explorer to the **Documents** section.

**Tip:** To import a local folder to your Oodrive Work\_share workspace, download the EasyTransfer plugin from the **Applications** menu, which you can access by clicking on your profile.

### 4 Edit a file with Office Online

- 1. In the navigation panel, click on the **Documents** section.
- 2. Browse your files and select the file you'd like to edit.

**Please note:** You can edit your own files as well as shared files for which you have editing rights.

3. Click Manage and select Edit, then Edit with Office Online.

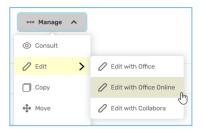

The document opens in a new tab.

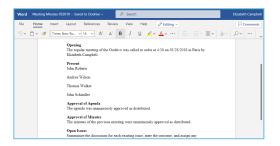

- 4. Log in to your Office 365 account.
- 5. Make changes as desired.

Your changes are saved automatically, as you make them.

6. Once you finish, close the tab.

**Tip:** If you do not have an Office 365 account, you can edit a file locally using EasyTransfer. To do this, click **Manage** and select **Edit**, then **Edit with Office**.

## Make a quick share via email

1. In the navigation panel, click Quick share.

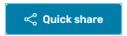

2. From the file explorer on your computer, select the files and folders you'd like to share, then drag-and-drop the selected items into the guick share window.

Tip: Click **Add from the app** to select items from your workspace.

- 3. Select Share via email.
- 4. In the **Send to** section, browse for contacts or enter a new email address to add one or more recipients.

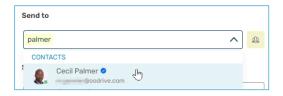

Tip: Click a to select the recipients directly from your address book or to create a contact quickly via the Create a contact button.

- **5.** If needed, enter the contents of the email message.
- **6.** Modify the sharing options according to your preferences:
  - ✓ Share end date

- ☑ End-of-share alert
- **☑** Delete files when share ends
- ✓ Max download limit

☑ Send me an activity summary

☑ Apply watermark

- ✓ Make recipients visible to one another
- 7. When you are finished, click **Share via email**.

The recipients will receive an email containing a link allowing them to access and download the shared items.

### Create a collaborative share

- 1. In the navigation panel, click on the **Documents** section.
- 2. Create a new folder by clicking New, then Create a folder.
- **3.** Add all the items you'd like to share to the new folder.
- 4. Select the folder.
- 5. Click Share, then select Create a collaborative share.
- **6.** In the sharing form, use the address book to add one or more recipients.

Note: To make things easier, a blue check mark indicates which colleagues you can add to a collaborative share.

7. Select the share permissions you want to grant your recipients.

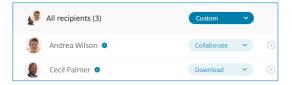

When you create a collaborative folder, you can configure the access rights for all recipients at once or individually.

- **8.** Click **Next**, then modify the sharing options according to your preferences:
  - ✓ Share end date

**☑** End-of-share alert

✓ Add a watermark

- ✓ Send me an activity summary
- ☑ Make recipients visible to one another ☑ Send recipients an activity summary
- 9. When you are finished, click Share.

Tip: Use the Memos tab of the information panel to communicate with your colleagues by adding memos to files and folders on which you collaborate. You can tag other users in your memos by adding the @ symbol followed by your colleague's name. The tagged colleague will be notified via email.

# Modify a share

1. In the navigation panel, click Shares > Manage sent shares.

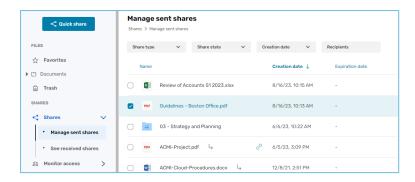

You view all your shares, as well as items that have been re-shared by your colleagues.

2. Use the filters along the top of the page to locate a specific share.

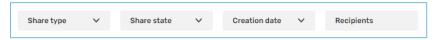

- Click on the share you'd like to modify to view its details.
- 4. Click Modify.
- **5.** Modify the recipient (s), share rights, email message and share options.
- 6. To update your changes, click Validate.

**Please note:** If your share has been re-shared by a colleague, you won't be able to modify the new share, but you will be able to disable or delete it.

**Tip:** You can select multiple shares at once to delete them or to modify their share end date or status (active/inactive) in bulk.

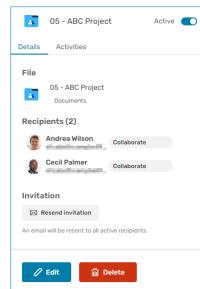

## 8 Manage your shares

#### To track activity on a share:

- In the navigation panel, click Shares > Manage sent shares.
- Select a share to display its details, then click on the **Activities** tab.
- **3.** You view the actions of your recipients on the share.

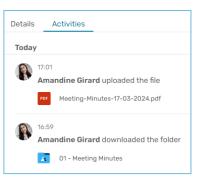

**Tip:** To manage activity notifications for a collaborative share you're a recipient of, select it in the **Documents** section and enable/disable the notification option along the bottom of the **Details** tab.

#### To disable or re-enable a share:

- 1. In the navigation panel, click Shares > Manage sent shares.
- 2. In the share item you'd like to modify, click on the toggle switch.

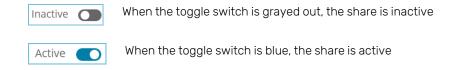

#### To delete a share:

- 1. In the Manage sent shares section, identify the share you'd like to delete.
- 2. From the Details tab on the right, click Delete.
- 3. To permanently delete the share, click **Delete**.

**Please note:** Deleting a share does not delete the original files from your documents.